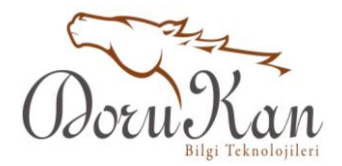

## **RC4 Datalogger Kutu İçerik**

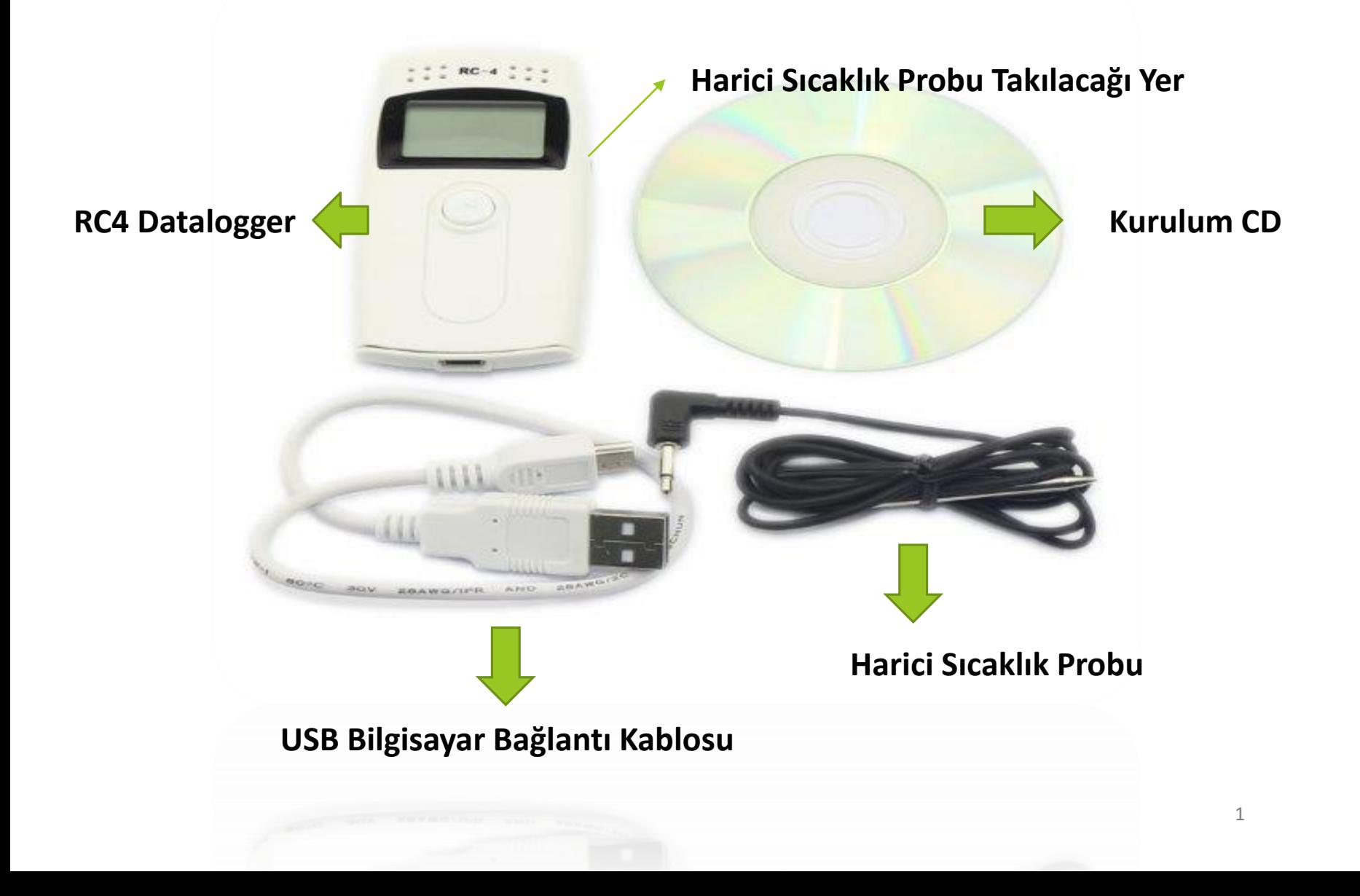

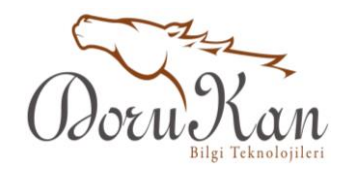

## **RC4 Datalogger Kullanım**

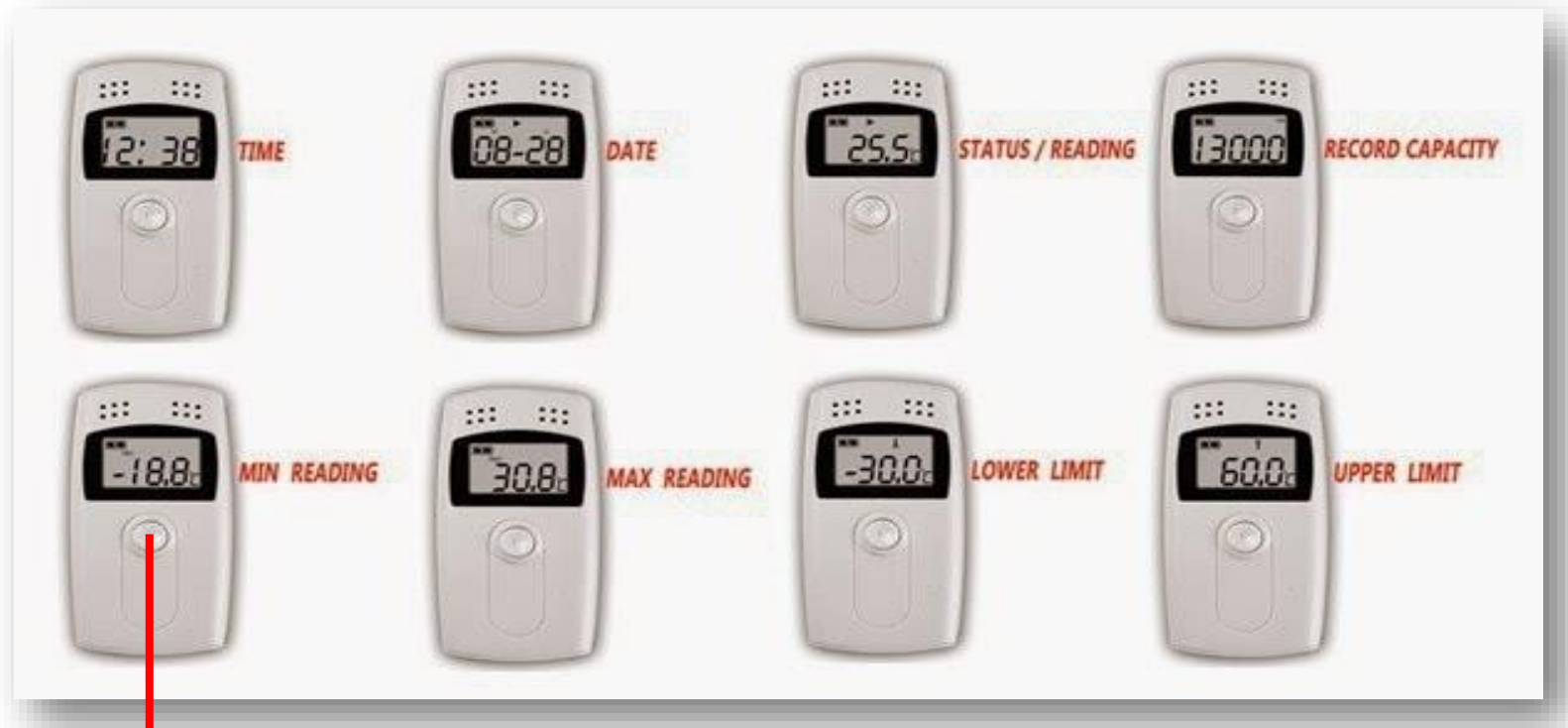

Sayın Kullanıcımız; cihazınız pili takılmış ve ayarları yapılmış olarak teslim edilmiştir. Üzerindeki tek tuşa bastığınızda sırası ile ekranda görecekleriniz yukarıdaki resimde gösterilmiştir. Ekran kendini bir süre sonra kapatır, cihazınız çalışmaya devam ediyordur, pil koruması sebebi ile ekran kapanm<sub>u</sub>ştır.

Ekranda sıra ile bastığınızda saat,tarih,anlık sıcaklık, kayıt yaptı ise kaç kayıt yaptığı (LOG), Max ve Min. alınan değerler ve uyarı vermesi için ayarlanan max.ve min. Değerler **(2°C-8°C derecedir.)**

2 Bu tek tuşa 3-5 saniye basılı tuttuğunuzda **sağa bakan bir ok** göreceksiniz,bu cihazın kayda başladığını gösterir.

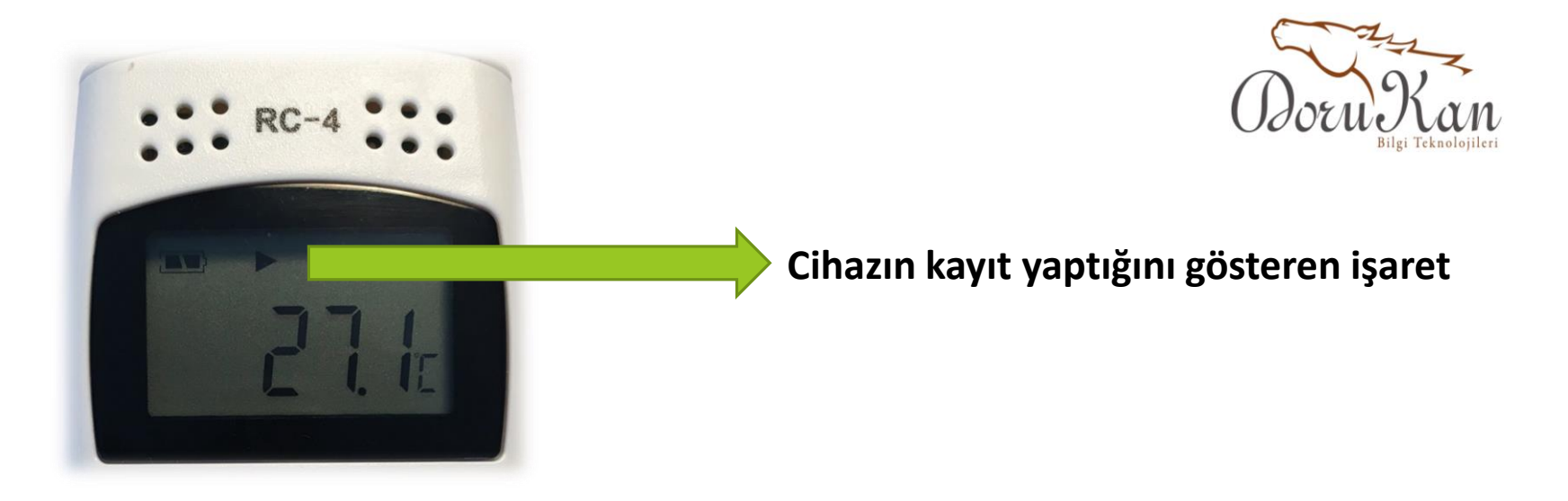

DATALOGGER^dan veri almanız için kutusundan çıkan CD'yi bilgisayarınıza kurunuz. Kurulduktan sonra bilgisayarınızın masaüstünde **RC4-5 adlı** bir kısayol çıkacaktır.

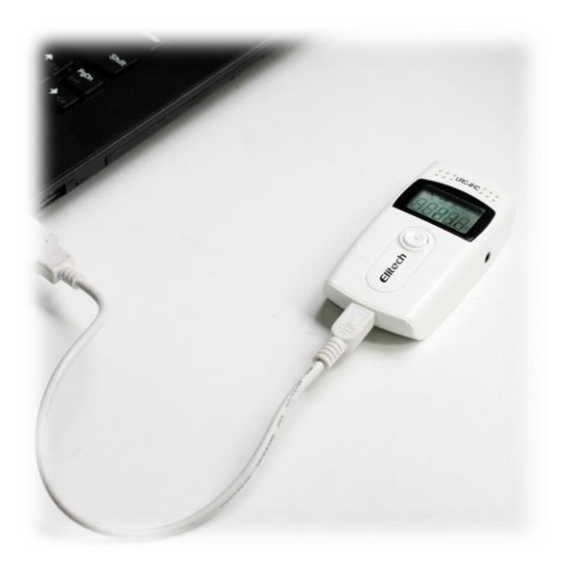

Cihaz kayıtlar okunacağı zaman bilgisayara yandaki resimdeki gibi USB portundan bağlanarak çalıştırılır.

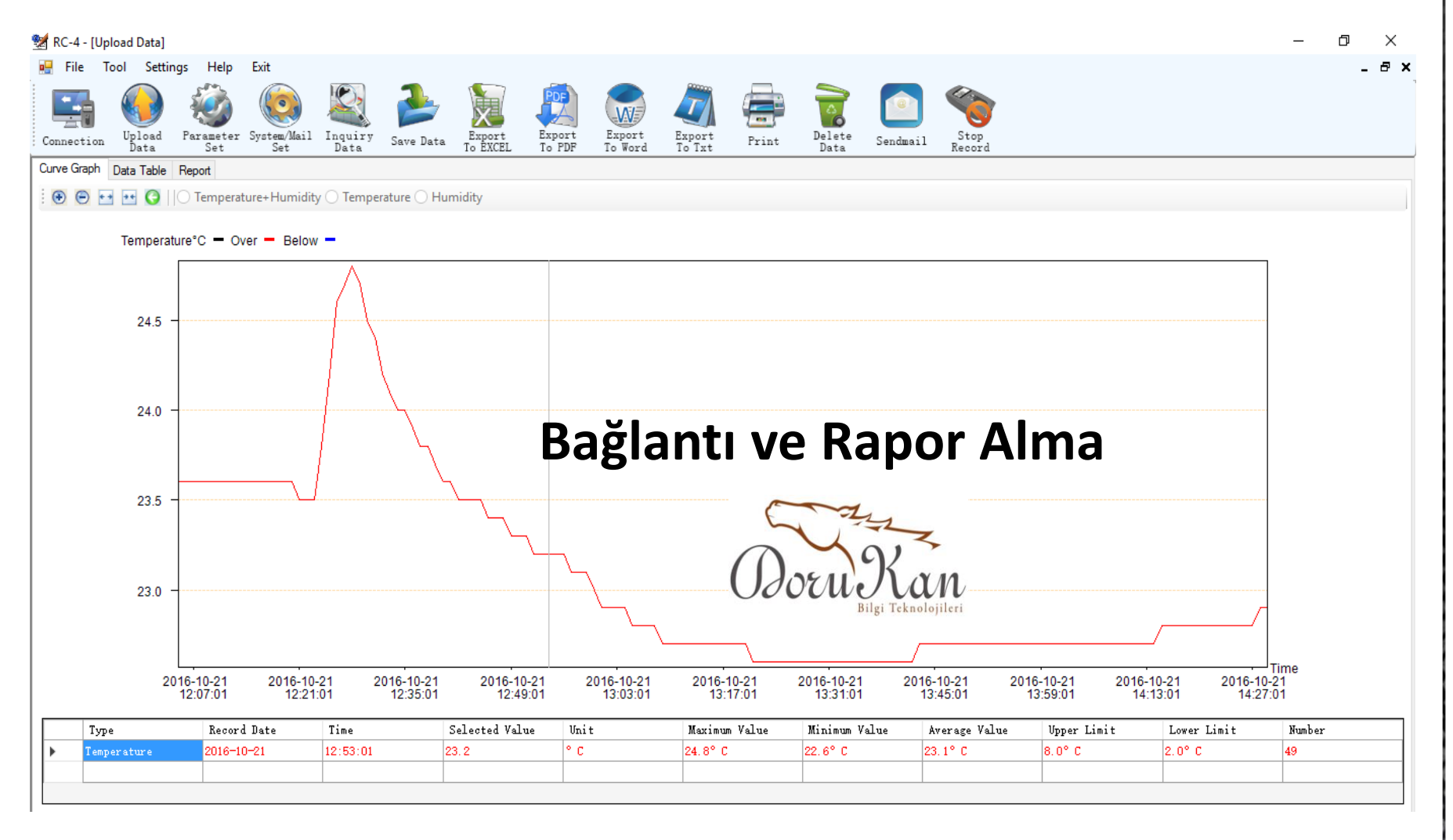

Bilgisayara bağladıktan sonra Sol üst köşedeki **Connection** tuşuna basıp cihazla bilgisayarı birbirine bağlayalım.

Sonrasında **Upload Data** tuşuna basarak içindeki verileri bilgisayara alalım.

Bilgisayara aldıktan sonra isteğinize göre **Export to Excel,Export to PDF,Export to Word** tuşlarına basarak istediğiniz formatta bilgisayarınıza verileri kaydedebilirsiniz.

RC-4 - [Upload Data] o<sup>m</sup> File Tool Settings Help Exit a x  $\overline{\phantom{0}}$ Upload<br>Data Parameter System/Mail Inquiry Export<br>To EXCEL Export Export Export Delete Stop<br>Record Save Data Print Connection Sendmail To PDF To Word To Txt Data Set Set Data Curve Graph Data Table Report User Information Number Temperature<sup>°</sup>C me RC-4 Data Logger 16-10-21 12:05:01 23.6 Number 23.6 Interval  $\overline{2}$ 16-10-21 12:06:01 0:1:0 H:M:S yyyyyyyyy  $\overline{3}$ 16-10-21 12:07:01 23.6 **Delay Time** Data Sum  $\overline{4}$ 16-10-21 12:08:01 23.6  $0.0 H$ 145 5 16-10-21 12:09:01 23.6 Start Time **End Time**  $6\overline{6}$ 23.6 16-10-21 12:10:01 2016-10-21 12:05:01 2016-10-21 14:29:01  $\Box$  $\overline{\mathbb{H}}$   $\overline{\mathbb{L}}$ 7 16-10-21 12:11:01 23.6 23.6  $\overline{\mathbf{8}}$ 16-10-21 12:12:01 TemperatureAlam Upper Limit TemperatureAlam Lower Limit -9 23.6 16-10-21 12:13:01 2.0°C 8.0°C 23.6  $10$ 16-10-21 12:14:01 TemperatureMinimum TemperatureMaximum  $11$ 16-10-21 12:15:01 23.6 24.8°C 22.6°C  $12$ 16-10-21 12:16:01 23.6 TemperatureAverage 16-10-21 12:17:01 23.6 13 23.1°C 14 16-10-21 12:18:01 23.6 15 16-10-21 12:19:01 23.6 16-10-21 12:20:01 23.6 16 23.5 17 16-10-21 12:21:01 Data Name 18 23.5 16-10-21 12:22:01  $\vee$ 23.5 19 16-10-21 12:23:01 Search Start Time Search End Time 23.8 20 16-10-21 12:24:01 2016-10-21 12:05:01  $\Rightarrow$ 2016-10-21 14:29:01  $\left| \div \right|$ 21 16-10-21 12:25:01 24.2 **TemperatureInquiry** 22 24.6 16-10-21 12:26:01 Temperature Upper Limit<sup>®</sup>C 24.7 23 16-10-21 12:27:01 24 16-10-21 12:28:01 248 Temperature Lower Limit<sup>®</sup>C  $\,$ 

değişik formatlarda rapor alabilirsiniz..

**Data Table** ve **Report** tuşlarına basarak<br>
sibi bir ranoru yazdırabilirsiniz **Print** tuşuna başara ekrandaki görüntü gibi bir raporu yazdırabilirsiniz…

σ ×

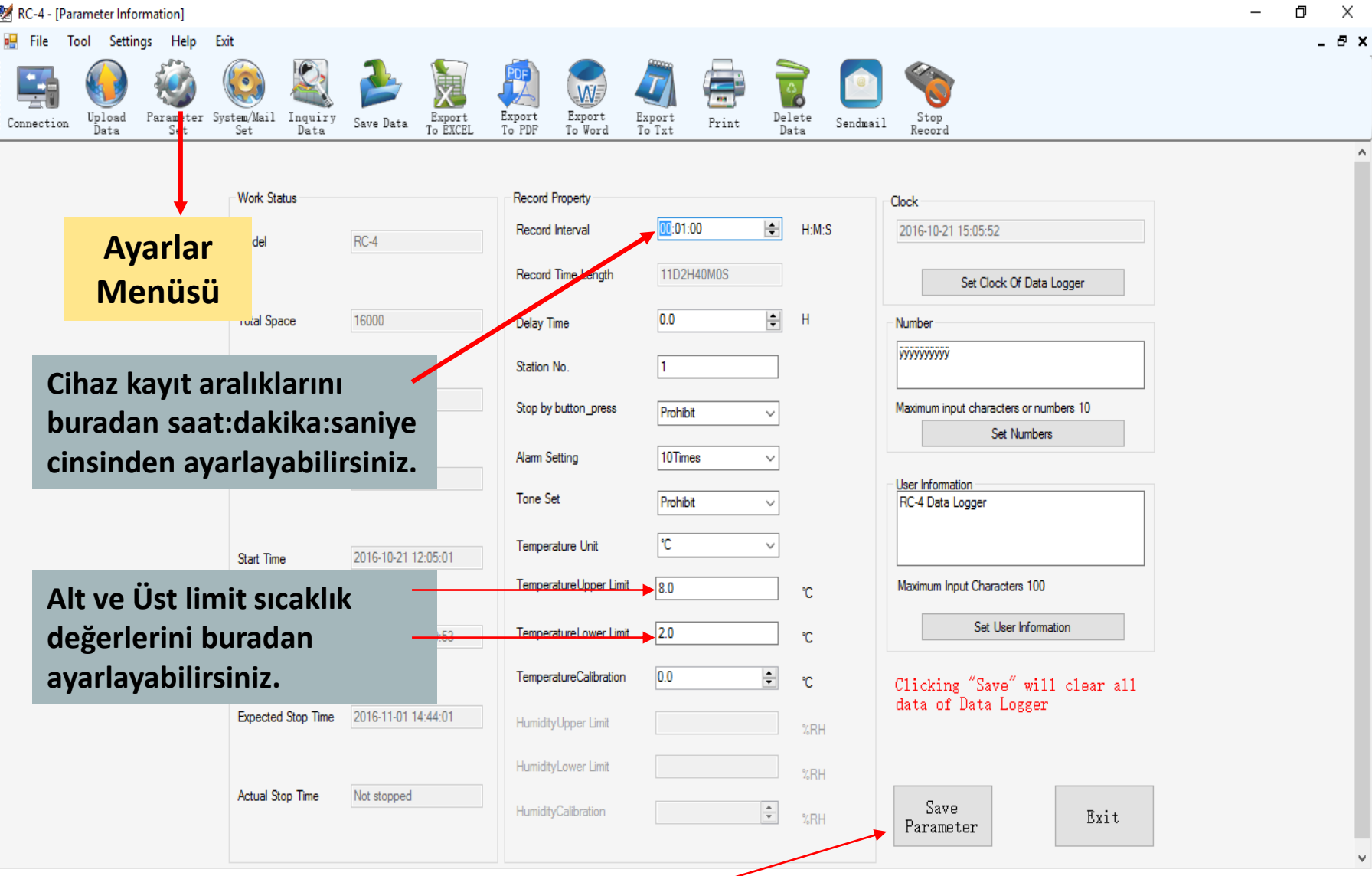

**Parameter Set** tuşuna basarsanız cihazının ayarlar menüsüne girmiş olursunuz.

Ayarları yaptıktan sonra **Save Parameter** demeniz yeterlidir.

6 Bu işlemi yapmadan önce cihazın içindeki dataları kaydetmeyi unutmayın, yoksa içindeki datalar silinecektir.